## <span id="page-0-0"></span>**ANSYS Flow in a S-Duct - Geometry**

Author(s): Sebastian Vecchi, ANSYS Inc.

- [Problem Specification](https://confluence.cornell.edu/display/SIMULATION/ANSYS+AIM+-+Flow+in+a+S-Duct)
- [1. Start-Up](https://confluence.cornell.edu/display/SIMULATION/ANSYS+Flow+in+a+S-Duct+-+Start-Up)
- [2. Geometry](#page-0-0)
- [3. Mesh](https://confluence.cornell.edu/display/SIMULATION/ANSYS+Flow+in+a+S-Duct+-+Mesh)
- [4. Physics Setup](https://confluence.cornell.edu/display/SIMULATION/ANSYS+Flow+in+a+S-Duct+-+Physics+Setup)
- [5. Results](https://confluence.cornell.edu/display/SIMULATION/ANSYS+Flow+in+a+S-Duct+-+Results)
- [6. Verification & Validation](https://confluence.cornell.edu/display/SIMULATION/ANSYS+Flow+in+a+S-Duct+-+Validation)

## **Geometry**

## Import Geometry

Download [this geometry file](https://confluence.cornell.edu/download/attachments/348595650/SDuctSV.scdoc?version=1&modificationDate=1502829584000&api=v2). Select and open the file.

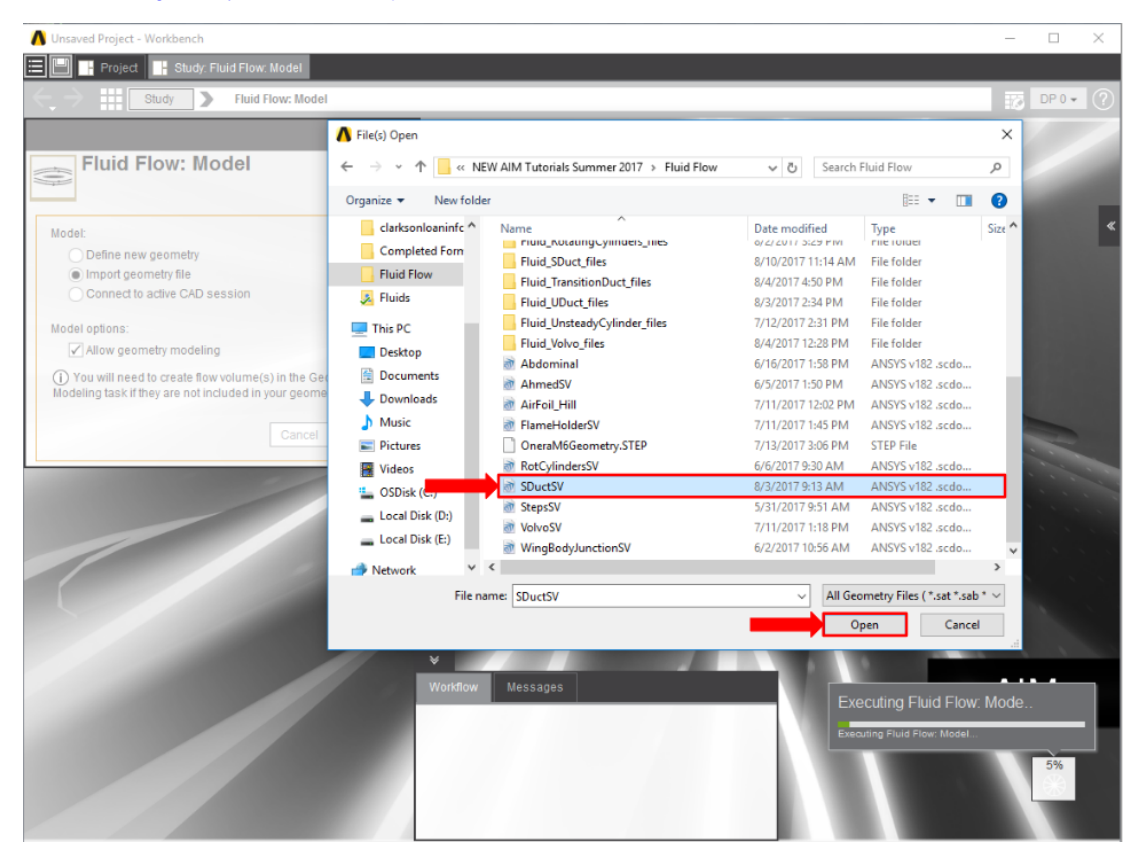

Once successfully imported, press **Finish**.

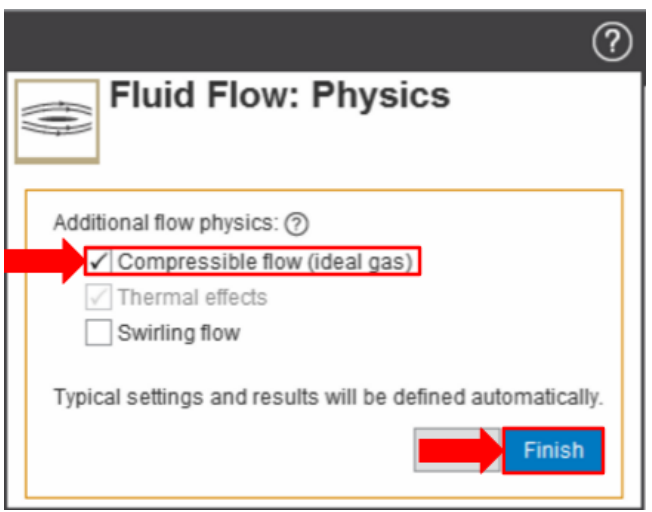

**[Go to Step 3: Mesh](https://confluence.cornell.edu/display/SIMULATION/ANSYS+Flow+in+a+S-Duct+-+Mesh)**

[Go to all ANSYS AIM Learning Modules](https://confluence.cornell.edu/display/SIMULATION/ANSYS+AIM+Learning+Modules)